**Электронные заявления поступают в подсистему КИАСУО "Зачисление" с двух порталов государственных и муниципальных услуг:**

### **1. ЕПГУ (Единый портал государственных и муниципальных услуг): [https://www.gosuslugi.ru.](https://www.gosuslugi.ru/)**

Через ЕПГУ законный представитель (заявитель) ребенка может направить в ОО электронное заявление на зачисление будущего первоклассника в 1 класс (новый набор).

#### **2. РПГУ (Региональный портал государственных и муниципальных услуг):** [https://gosuslugi.krskstate.ru.](https://gosuslugi.krskstate.ru./)

Через РПГУ законный представитель (заявитель) ребенка может направить в ОО электронное заявление:

- на зачисление будущего первоклассника в 1 класс (новый набор);

- на зачисление обучающегося в 1-11 классы.

## **Подача заявления в подсистему КИАСУО "Зачисление" через ЕПГУ (Единый портал государственных и муниципальных услуг):**

1. Для подачи заявления необходимо авторизоваться (войти под своей учетной записью) на портале ЕПГУ: [https://www.gosuslugi.ru.](https://www.gosuslugi.ru/)

2. В поисковой строке ввести запрос "запись в школу".

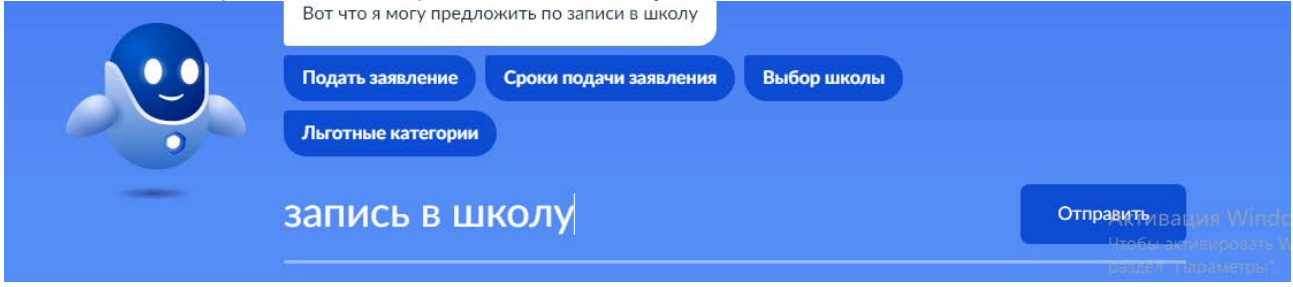

3. Далее необходимо нажать на "Подать заявление".

Так как способ подачи заявления зависит от региона проживания, система попросит уточнить, где проживает заявитель.

4. После выбора места проживания откроется заявление на заполнение.

Системой предусмотрено несколько способов создания (заполнения) заявления:

- начать заполнение заявления заново;

- использовать черновики заявлений;

- заполнить заявление на основе ранее сформированного заявления.

При заполнении заявления впервые необходимо нажать на кнопку "Начать".

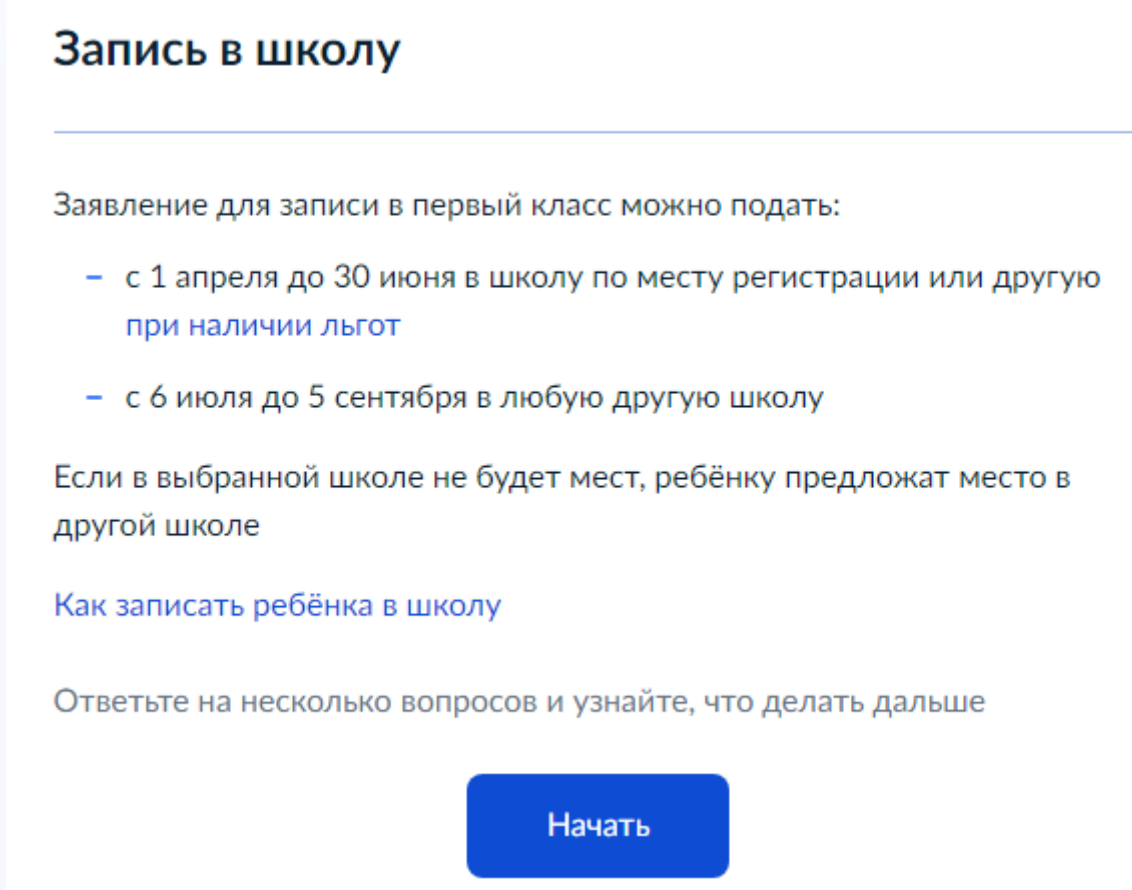

Для перехода к внесению персональных данных в заявление система попросит ответить на несколько вопросов:

- есть ли наличие льгот на зачисление;
- есть ли в семье ребенок, который ходит в выбранную школу;
- идет ли ребенок в школу по месту регистрации;
- кем заявитель приходится ребенку.

5. После ответов на уточняющие вопросы система предложит перейти к заполнению персональных данных в заявлении.

# Для подачи заявления вам потребуется

- Паспортные данные
- Реквизиты свидетельства о рождении ребёнка
- Номер или название школы, куда хотите отдать ребёнка
- Сведения о регистрации вашей и ребёнка

# Срок исполнения

Ребёнок будет зачислен в школу после предоставления оригиналов документов и издания акта о приёме на обучение

Этапы зачисления

# Результат

В личный кабинет придёт уведомление о зачислении ребёнка в первый класс

## - Школу придётся посетить лично

После рассмотрения заявления отнесите оригиналы документов в школу

## Перейти к заявлению

6. Далее необходимо подтвердить свой адрес постоянной регистрации.

Практически все персональные данные в заявлении система определяет автоматически, если у заявителя (пользователя на портале ЕПГУ) эти данные в профиле заполнены в полном объеме.

7. Далее, пользуясь подсказками системы, необходимо заполнить заявление:

- адрес регистрации ребенка;

- выбор общеобразовательной организации из доступных для записи в которое направится заявление;

- сведения о ребенке (ФИО, дата рождения, пол);
- данные на свидетельство о рождении ребенка;
- гражданство ребенка;
- нужны ли ребенку дополнительные языки для обучения и изучения в качестве родного;
- нужны ли ребенку специальные условия для обучения;

- персональные данные заявителя (ФИО; дата рождения; сведения о документе, удостоверяющем личность; место рождения);

- контактный телефон заявителя;
- адрес электронной почты заявителя;
- дополнительные контактные данные для связи.

**Примечание!** На портале ЕПГУ в заявлении для заполнения отсутствует строка "место рождения ребенка". Следовательно, заявление в ОО поступает без заполненной строки "Место рождения

обучающегося". На издании приказа о включении в проект комплектования это никак не влияет. Внести данные по месту рождения обучающегося можно будет в его личной карте после издания приказа. Либо в самом заявлении после его получении в КИАСУО [при обращении в службу](https://support.kiasuo.ru/ru/knowledgebase/25-zachislenie/docs/200-podacha-obrascheniya-v-sluzhbu-tehnicheskoy-podderzhki-kiasuo)  [технической поддержки](https://support.kiasuo.ru/ru/knowledgebase/25-zachislenie/docs/200-podacha-obrascheniya-v-sluzhbu-tehnicheskoy-podderzhki-kiasuo) (в обращении обязательно должна содержаться ссылка на заявление).

8. После заполнения всех сведений в заявлении необходимо нажать на кнопку "Отправить заявление".

9. Заявление отправлено в образовательную организацию:

# Заявление отправлено

#### MEOV CITI Nº 1

Красноярский край, г. Красноярск, ул. 1

#### Что дальше

- 1. Посетите выбранную школу с оригиналами документов. Уточните заранее график приёма
- 2. После рассмотрения документов, при наличии свободных мест, вы получите уведомление о зачислении ребёнка в школу
- 3. В сентябре ребёнок сможет приступить к занятиям

#### Возьмите с собой

- Ваш паспорт
- Свидетельство о рождении ребёнка
- Свидетельство о постоянной регистрации ребёнка

#### — Сделайте копии

При посещении школы возьмите с собой оригиналы документов и их копии

#### Срок исполнения

Ребёнок будет зачислен в школу после проверки документов и издания акта о приёме на обучение

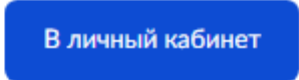

Заполненное заявление можно не отправлять в образовательную организацию, а сохранить его в виде черновика (оно будет доступно для просмотра в личном кабинете только заявителю). В личном кабинете на портале заявитель может просматривать список поданных заявлений и отслеживать их статусы.

#### **Примечание!**

На портале ЕПГУ отсутствует возможность прикрепления сканов документа к заявлению у заявителя.

На портале ЕПГУ отсутствует возможность заполнения сведений на второго законного представителя ребенка при его наличии.

## **Подача заявления в подсистему КИАСУО "Зачисление" через РПГУ (Региональный портал государственных и муниципальных услуг):**

1. Для подачи заявления необходимо авторизоваться (войти под своей учетной записью) на портале ЕПГУ: [https://gosuslugi.krskstate.ru.](https://gosuslugi.krskstate.ru./)

После авторизации на портале ЕПГУ в разделе "Популярное на портале" необходимо выбрать "Прием заявлений для зачисления в общеобразовательные учреждения (школы).

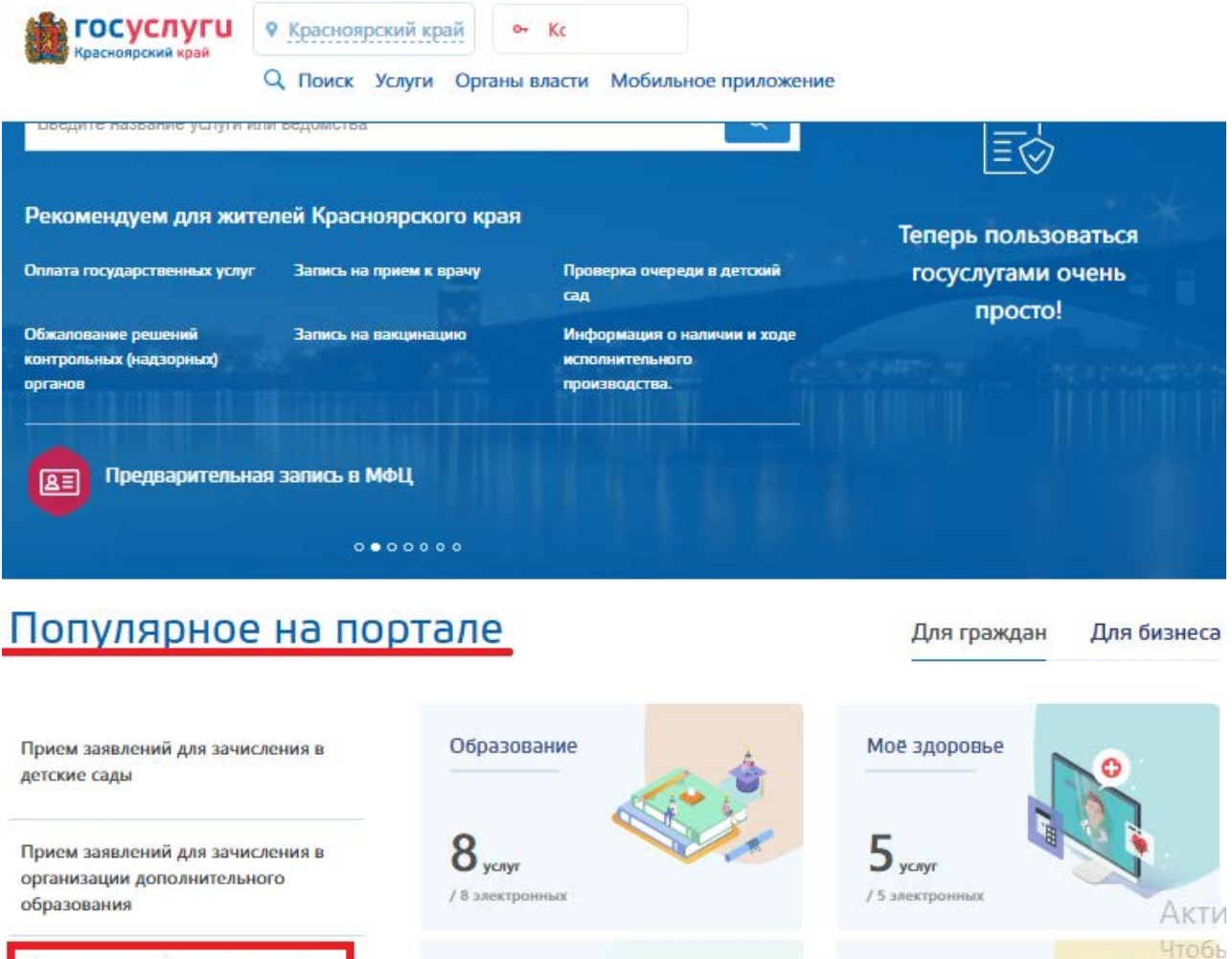

Прием заявлений для зачисления в общеобразовательные учреждения (школы)

2. Далее, пользуясь инструкцией по заполнению заявления и после нажатия на "Заполнить заявление" система перейдет к форме заполнения заявления.

Справки, выписки

Транспорт и вождение

разде

(Вернуться

#### Прием заявлений для зачисления в общеобразовательные учреждения (школы)

Полообная информация об успуга 5

Сроки оказания услуги: Зачисление оформляется распорядительным актом о приеме на обучение общеобразовательной организацией: 1 этап (01.04 - 30.06) - в течение 3 рабочих дней после завершения приема заявлений о приеме на обучение в первый класс. 2 этап (06.07 - 05.09) - в течение 5 рабочих дней после приема заявления о приеме на обучение и представленных документов.

<u>and Washington and Charles and</u>

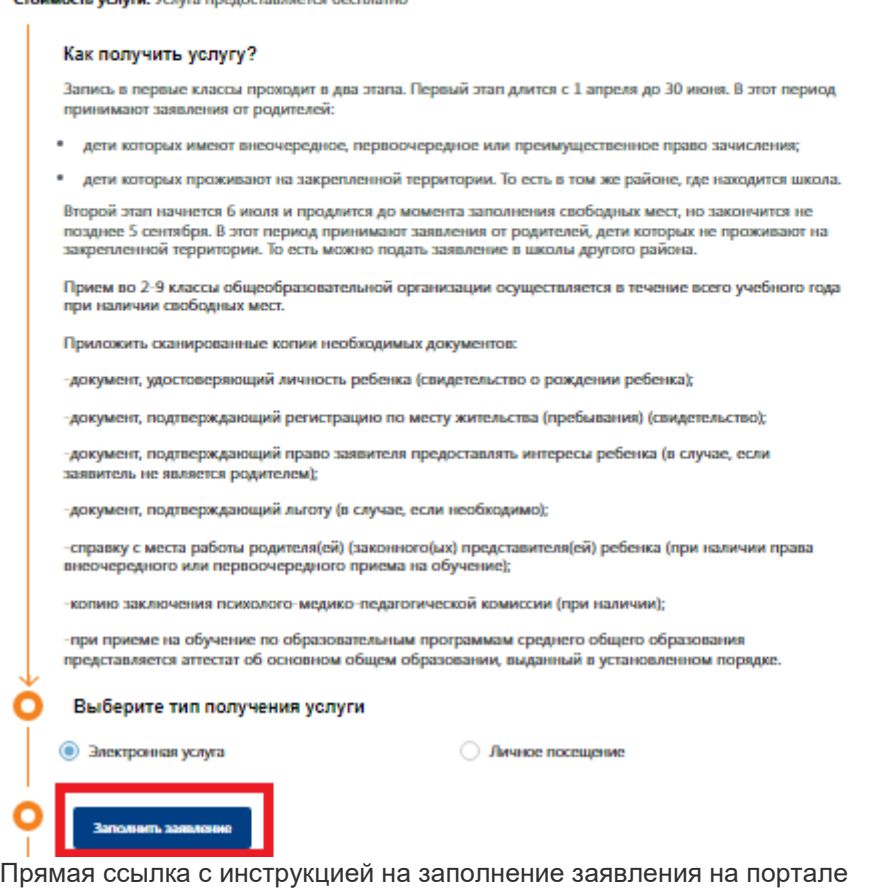

ЕПГУ: [https://gosuslugi.krskstate.ru/service/2231?sub=980.](https://gosuslugi.krskstate.ru/service/2231?sub=980)

3. Для заполнения заявления на портале РПГУ заявителю необходимы следующие сведения: - сведения об образовании (выбор заявителем для прохождения обучения в образовательной организации нужного класса: будущий первоклассник, учащийся 1-11 класса);

- данные о ребенке (ФИО, дата рождения, пол, место рождения);

- адаптированность образовательной программы (при наличии заключения ПМПК);

- данные на документ, удостоверяющий личность ребенка;

- адрес фактического проживания ребенка;

- выбор образовательного учреждения;

- данные о заявителе (статус; ФИО; сведения о документе, удостоверяющем личность; контактные данные);

- данные на второго родителя (представителя) при наличии.

- приложенные обязательные документы.

**Примечание!** На портале РПГУ в заявлении для заполнения отсутствует строка "дата рождения заявителя". Следовательно, заявление в ОО поступает без заполненной строки "Дата рождения заявителя". На издании приказа о включении в проект комплектования это никак не влияет. Внести данные по дате рождения заявителя можно будет в его личной карте после издания приказа. Либо в самом заявлении после его получении в КИАСУО [при обращении в службу технической](https://support.kiasuo.ru/ru/knowledgebase/25-zachislenie/docs/200-podacha-obrascheniya-v-sluzhbu-tehnicheskoy-podderzhki-kiasuo)  [поддержки](https://support.kiasuo.ru/ru/knowledgebase/25-zachislenie/docs/200-podacha-obrascheniya-v-sluzhbu-tehnicheskoy-podderzhki-kiasuo) (в обращении обязательно должна содержаться ссылка на заявление).

4. После заполнения всех сведений в заявлении необходимо нажать на кнопку "Отправить заявление".

5. Заявление отправлено в образовательную организацию.

Заполненное заявление можно не отправлять в образовательную организацию, а сохранить его в виде черновика (оно будет доступно для просмотра в личном кабинете только заявителю). В личном кабинете на портале заявитель может просматривать список поданных заявлений и отслеживать их статусы.

## **Обработка заявления, поданного в подсистему КИАСУО "Зачисление" через ЕПГУ/РПГУ:**

После отправки заявления через портал государственных и муниципальных услуг в систему КИАСУО приходит уведомление о новом заявлении на зачисление с портала Госуслуг. К просмотру заявления можно перейти, нажав на уведомление, либо стандартным способом, зайдя в подсистему КИАСУО "Зачисление".

Воспользовавшись фильтром сортировки заявлений, можно открыть заявления, поступившие как отдельно с ЕПГУ, так и отдельно с РПГУ. 20.08.2022.00:67:54.202

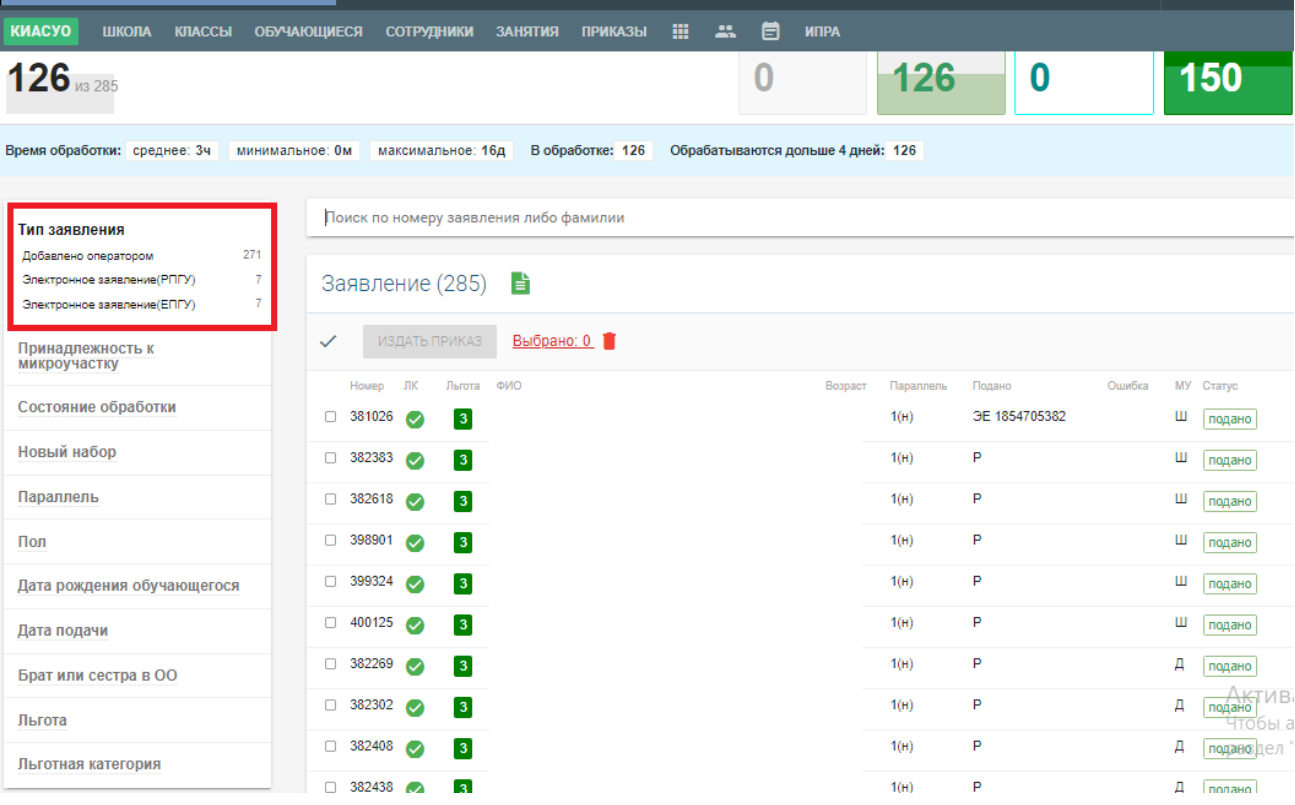

Заявление, поступившее с портала государственных и муниципальных услуг, автоматически при поступлении в подсистему приобретает статус "заявление подано".

Любое изменение статуса заявления (а также комментарии) в подсистеме КИАСУО "Зачисление" мгновенно передается в личный кабинет заявителя на портале государственных и муниципальных услуг.

**Примечание!** Если к заявлению, поступившему с портала РПГУ, не прикреплены обязательные документы, то оператор КИАСУО может перевести заявление в статус "требуются оригиналы". При переходе заявления в статус "требуются оригиналы" оператору КИАСУО необходимо путём ручного ввода сообщения уточнить заявителю перечень документов для прикрепления к заявлению, а именно: название документа, оригиналы которых необходимо предоставить в образовательную организацию. После отправки сообщения оно уйдет в личный кабинет заявителя на портале государственных и муниципальных услуг (ЕПГУ/РПГУ). В личном кабинете на портале у заявителя изменится статус заявления на "Заявление приостановлено - требуются оригиналы документов".

После добавления заявителем запрошенных документов в систему и изменения статуса заявления оператор КИАСУО может зачислить обучающегося при помощи приказа либо отклонить заявление с указанием причины.